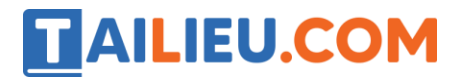

### Bài 1 trang 41 SBT Tin học 5

Bạn Mai gõ từ "Tin học" với phông chữ .VnArial, cỡ chữ 12. Sau đó bạn Mai chọn từ đó và chọn lại phông chữ (chỉ hai phông: .VnArial và.VnTime) cũng như cỡ chữ (chỉ ba cỡ: 12, 18 và 22) để trình bày lại. Các kết quả được cho trong cột bên trái của bảng dưới đây.

Hãy đánh dấu √ tương ứng với cách chọn của Mai để có các kết quả đó.

#### **Lời giải:**

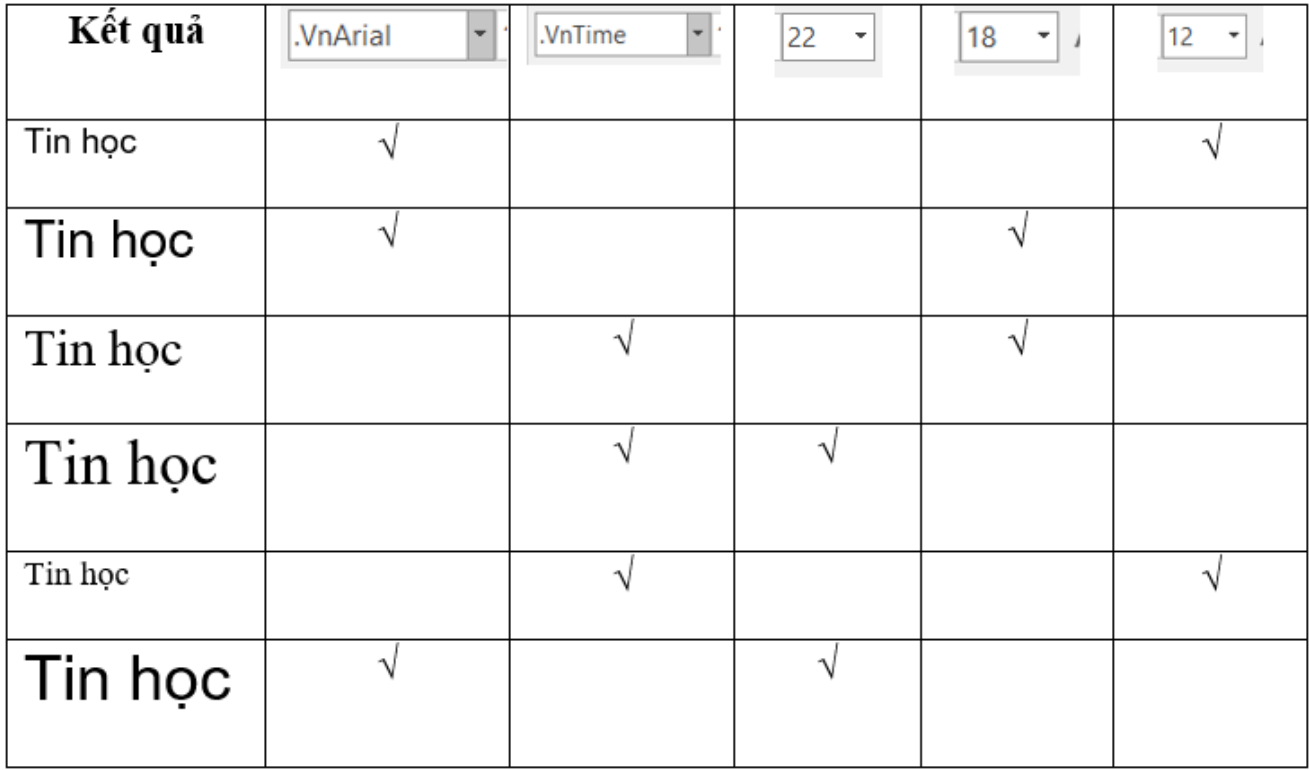

### Bài 2 trang 42 SBT Tin học 5

Hãy đánh dấu chọn (√ ) vào các ô thích hợp để xác định kiểu chữ của mỗi dòng chữ "Lúa chín vàng" trong bảng sau:

**Lời giải:**

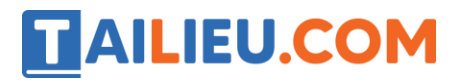

### **Thư viện tài liệu học tập, tham khảo online lớn nhất**

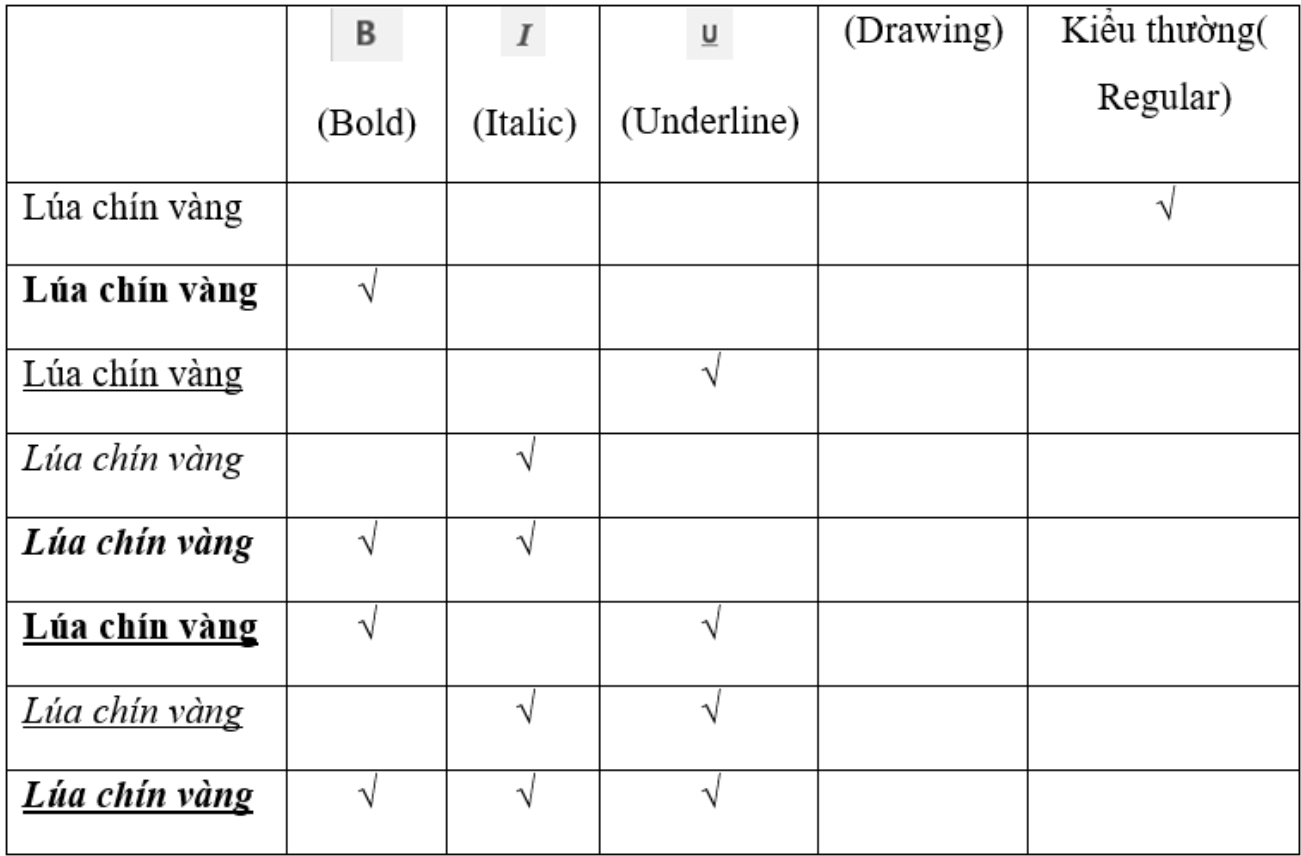

### Bài 3 trang 44 SBT Tin học 5

Giả sử kí hiệu nút lệnh căn trái là số 1, nút lệnh căn giữa là số 2, nút lệnh căn phải là số , nút lệnh căn đầu hai bên là số 4. Hình dưới đây là một phần thanh công cụ trên màn hình soạn thảo Word, em hãy ghi kí hiệu bốn nút nêu trên vào các vòng tròn chỉ vào các nút đó.

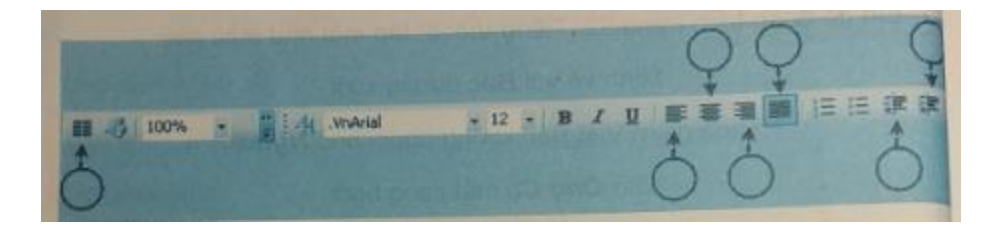

**Lời giải:**

言言言 1, 2, 3, 4:

## Bài 4 trang 44 SBT Tin học 5

Chọn câu đúng trong những câu sau:

### **Thư viện tài liệu học tập, tham khảo online lớn nhất**

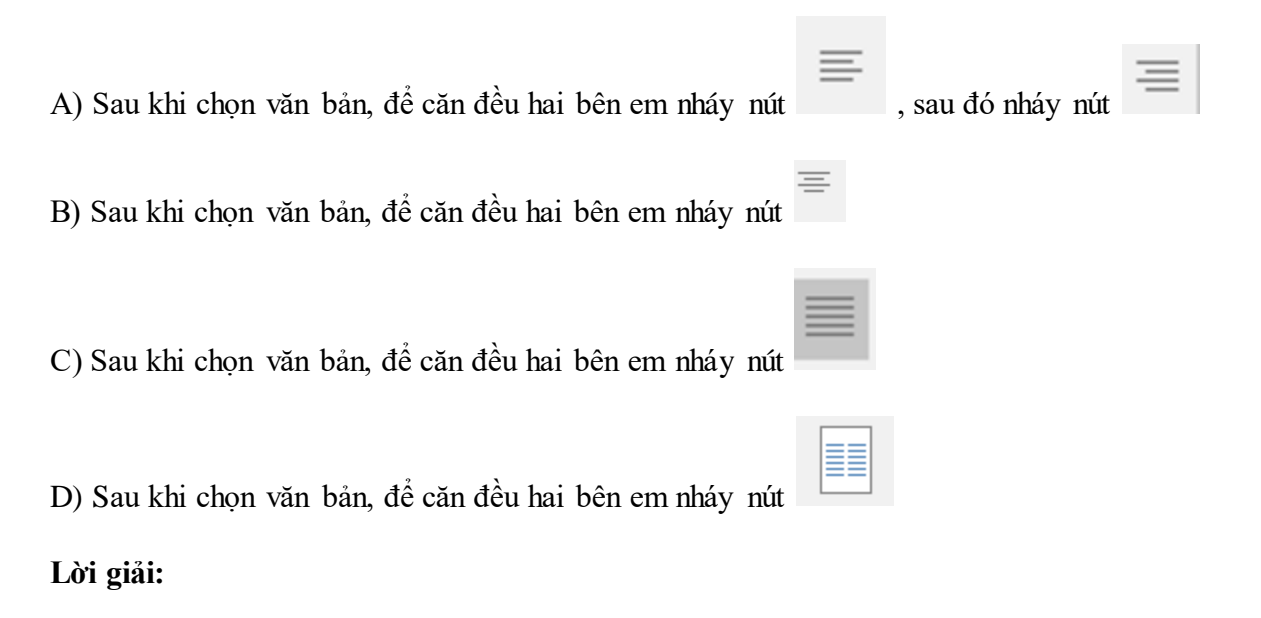

Câu trả lời đúng là: C

## Bài 5 trang 45 SBT Tin học 5

Giả sử kí hiệu nút sao (copy) là số 1, nút dán (paste) là số 2. Hình dưới đây là thanh công cụ chuẩn trên màn hình soạn thảo Word, em hãy ghi kí hiệu hai nút trên vào các vòng tròn chỉ vào các nút đó.

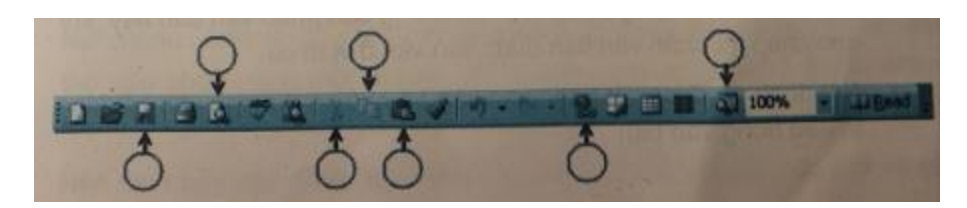

**Lời giải:**

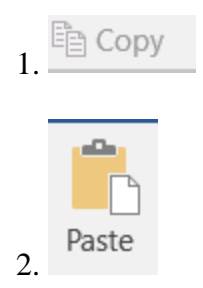

## Bài 6 trang 46 SBT Tin học 5

Tìm các câu đúng trong những câu sau:

A) Có thể sao chép một phần văn bản bằng cách chọn phần văn bản đó rồi kéo thả chuột tới vị trí cần sao chép.

**Website:<https://tailieu.com/> | Email: info@tailieu.com [| https://www.facebook.com/KhoDeThiTaiLieuCom](https://www.facebook.com/KhoDeThiTaiLieuCom)**

B) Có thể sao chép một phần văn bản bằng cách chọn phần văn bản rồi nháy nút Dán.

C) Sau khi chọn phần văn bản và nháy nút cắt (cut) có thể sao chép phần văn bản này vào nhiều vị trí mới khác nhau trên văn bản trừ vị trí cũ.

D) Có thể sao chép một phần văn bản bằng cách lần lượt thực hiện các bước sau:

- 1. Chon phần văn bản đó
- 2. Nháy nút Sao
- 3. Đặt con trỏ soạn thảo vào vị trí cần sao chép

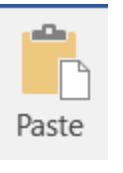

### **Lời giải:**

Câu trả lời đúng là: D

4. Nháy nút Dán

## T1 trang 42 SBT Tin học 5

Em hãy gõ đoạn trích trang 67, Tiếng Việt 5, tập một như mẫu sau:

**Răng** của chiếc cào

Làm sao nhai được?

**Mũi** thuyền rẽ nước

Thì ngửi cái gì?

Cái ấm không nghe

Sao **tai** lại mọc? …

### **QUANG HUY**

**Lời giải:**

Hướng dẫn:

• Trừ dòng cuối, các chữ có phông .VnArial, cỡ 12.

### **Thư viện tài liệu học tập, tham khảo online lớn nhất**

- Dòng cuối: "QUANG HUY" có phông .VnArialH, cỡ 10, nét đậm.
- Các từ "Răng", "Mũi" và "tai" nét đậm và nghiêng.
- Bài thơ căn giữa.

**Kết quả:**

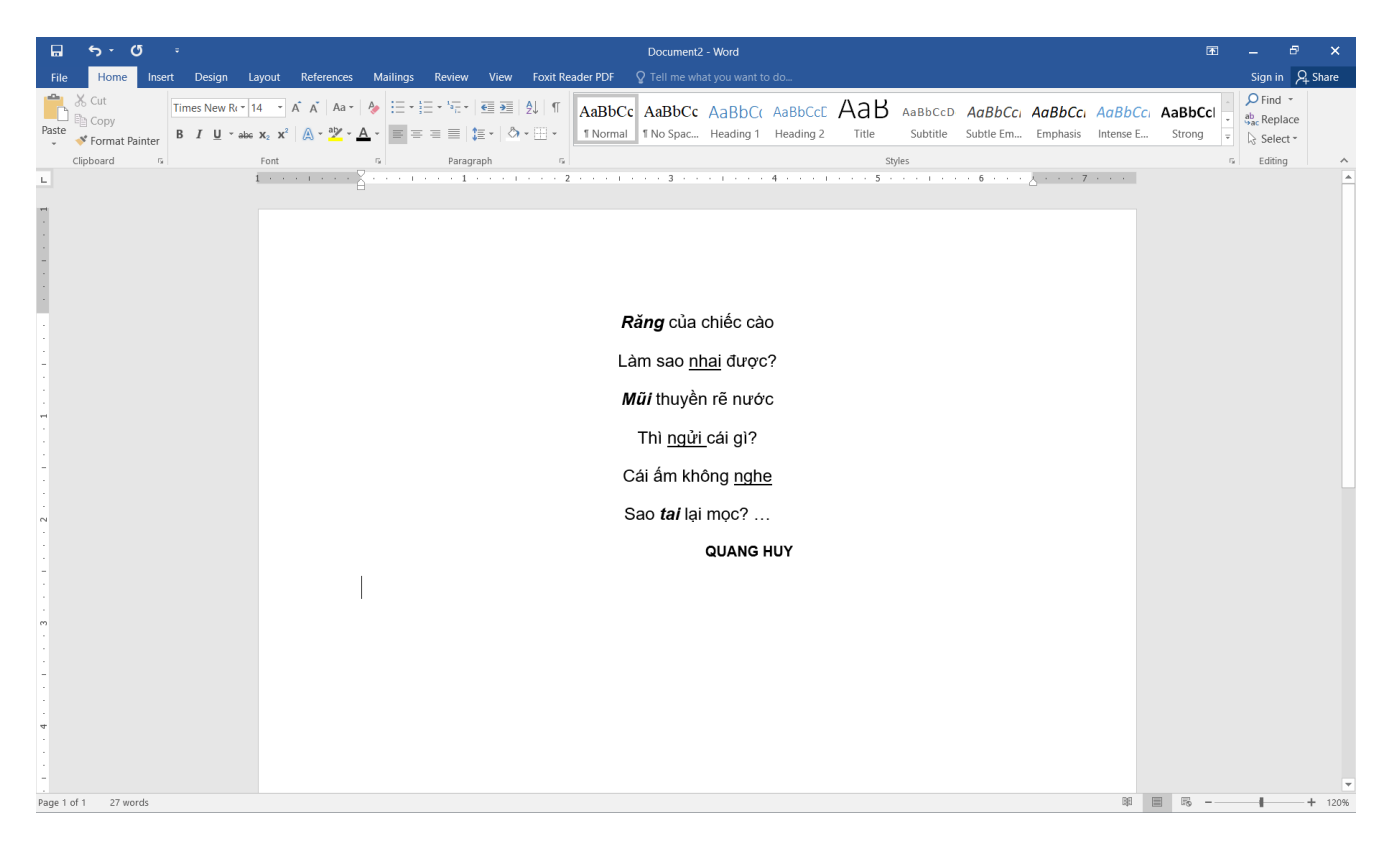

### T2 trang 43 SBT Tin học 5

Em gõ đoạn trích trang 92, Tiếng Việt 5, tập một như mẫu sau:

Mình về với **Bác** đường xuôi

Thưa giùm Việt Bắc không nguôi nhớ **Người**

Nhớ **Ông Cụ** mắt sáng ngời

Áo nâu túi vải, đẹp tươi lạ thường!

Nhớ **Người** những sáng tinh sương

Ung dung yên ngựa trên đường suối reo

**Thư viện tài liệu học tập, tham khảo online lớn nhất**

Nhớ chân **Người** bước lên đèo

Người đi, rừng núi trông theo bóng **Người.**

**TỐ HỮU**

**Lời giải:**

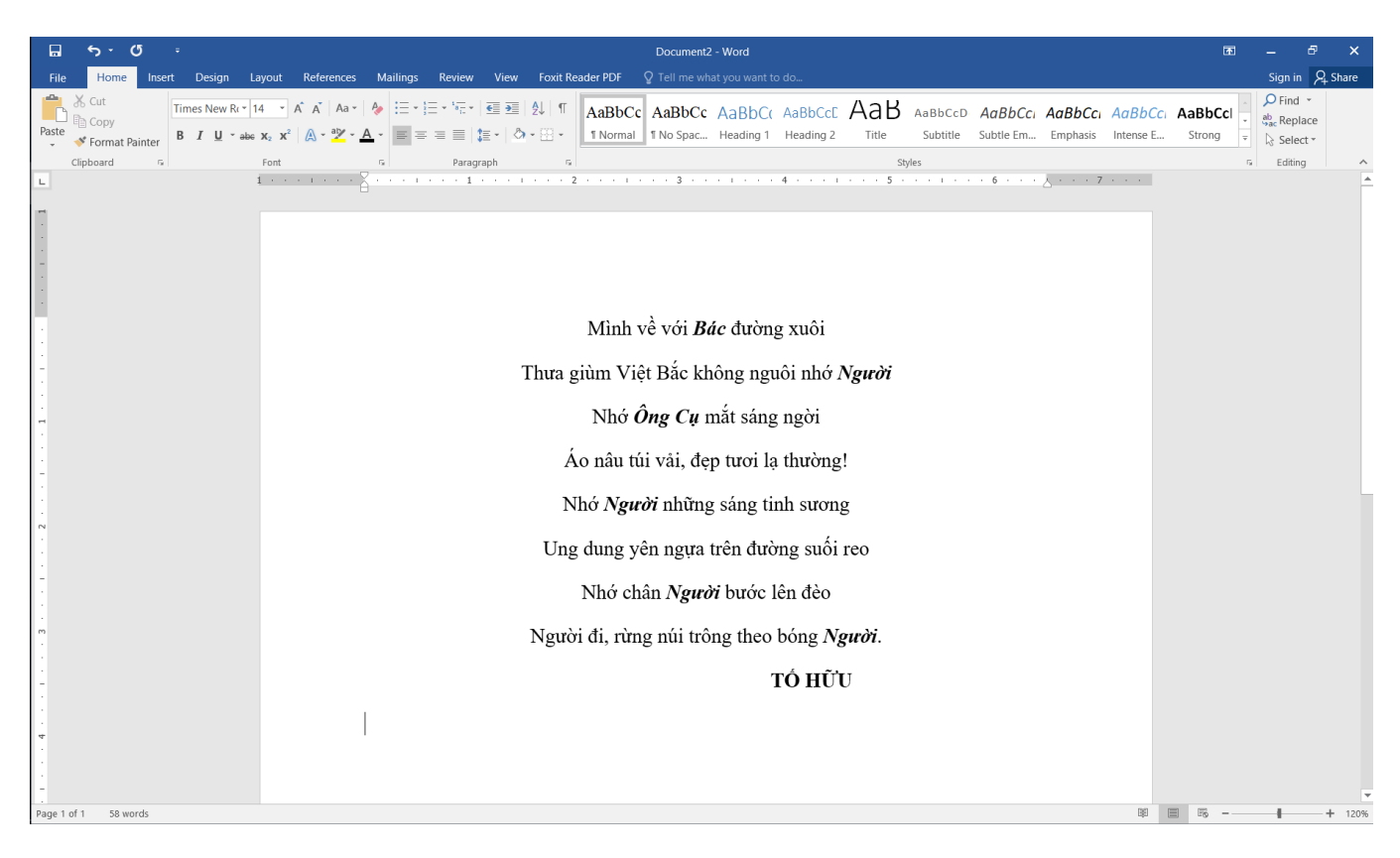

## T3 trang 44 SBT Tin học 5

Gõ đoạn trích bài thơ "Hạt gạo làng ta" của Trần Đăng Khoa dưới đây sau đó thử căn trái, căn phải, căn giữa, căn đều hai bên. Em thấy những kiểu căn nào không phù hợp với đoạn thơ này.

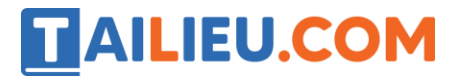

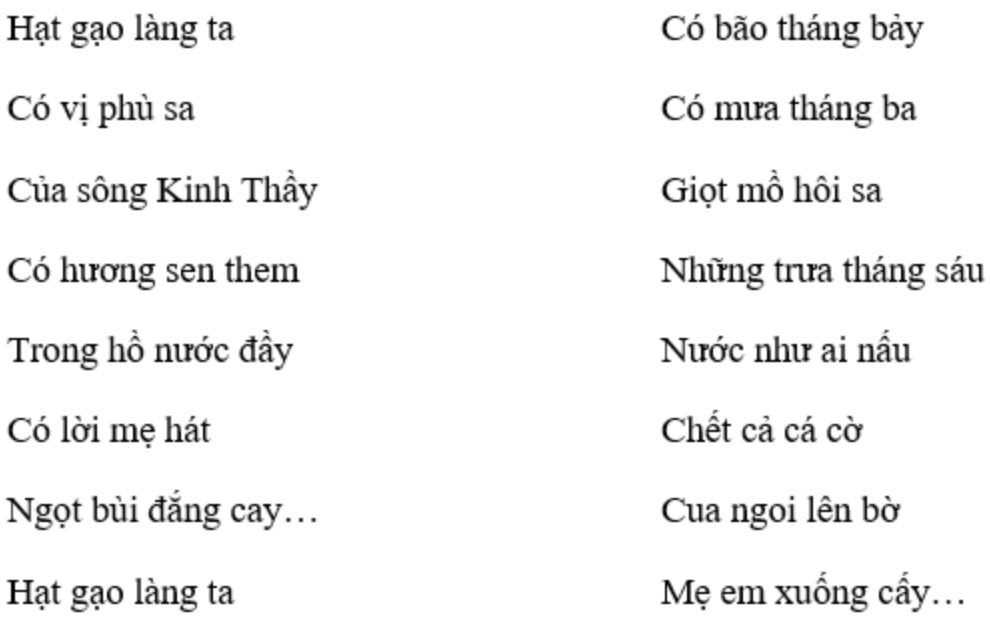

### **Lời giải:**

Hướng dẫn:

• Do khi gõ xong mỗi câu thơ chúng ta nhấn phím Enter nên mỗi câu thơ là một đoạn văn bản. Vì vậy để căn lề được toàn đoạn trích gồm 16 câu thơ nêu trên em phải chọn toàn bộ 16 câu thơ này (nháy chuột vào vị trí đầu tiên của đoạn trích, nhấn giữ phím Shift rồi nháy chuột vào vị trí cuối cùng của đoạn trích). Sau đó thử nháy một trong các nút lệnh: căn trái, căn phải, căn giữa, căn đều

리트 리트 hai bên.

- Mỗi câu thơ trong đoạn văn trên chỉ có 4 từ, nếu dàn đều trên cả một dòng thì không đẹp.
- Chỉ có thơ lục bát (câu sáu câu tám) mời thường được căn giữa.

### T4 trang 47 SBT Tin học 5

Gõ bài thơ "Nghe thầy đọc thơ" của Trần Đăng Khoa và trình bày theo ý của em

### **Nghe thầy đọc thơ**

Kính tặng thầy Lê Thường

Em nghe thầy đọc bao ngày

Tiếng thơ nắng đỏ, xanh cây quanh nhà

Mái chèo nghiêng mật sông xa

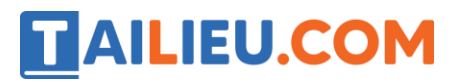

Bâng khuâng nghe vọng tiếng bà năm xưa

Nghe trăng thở động tàu dừa

Rào rào nghe chuyển cơn mưa giữa trời…

Đêm nay thầy ở đâu rồi

Nhớ thầy, em lại lặng ngồi em nghe…

1967

Nguồn: Trần Đăng Khoa, Góc sân và khoảng trời

### **Lời giải:**

Hướng dẫn:

Em có thể trình bày theo ý của mình: chọn phông, cỡ chữ, nét chữ và căn lề sao cho phù hợp, dễ đọc, ưa nhìn.

Nói chung nên trình bày tên bài thơ với cỡ chữ lớn hơn, nét đậm. Các câu thơ nên chọn cùng một phông, cỡ và kiểu chữ nếu không muốn nhấn mạnh từ ngữ nào.

Nên trình bày các dòng trích dẫn với phông chữ khác các câu thơ và cỡ chữ nhỏ hơn.

**Kết quả:**

### **Thư viện tài liệu học tập, tham khảo online lớn nhất**

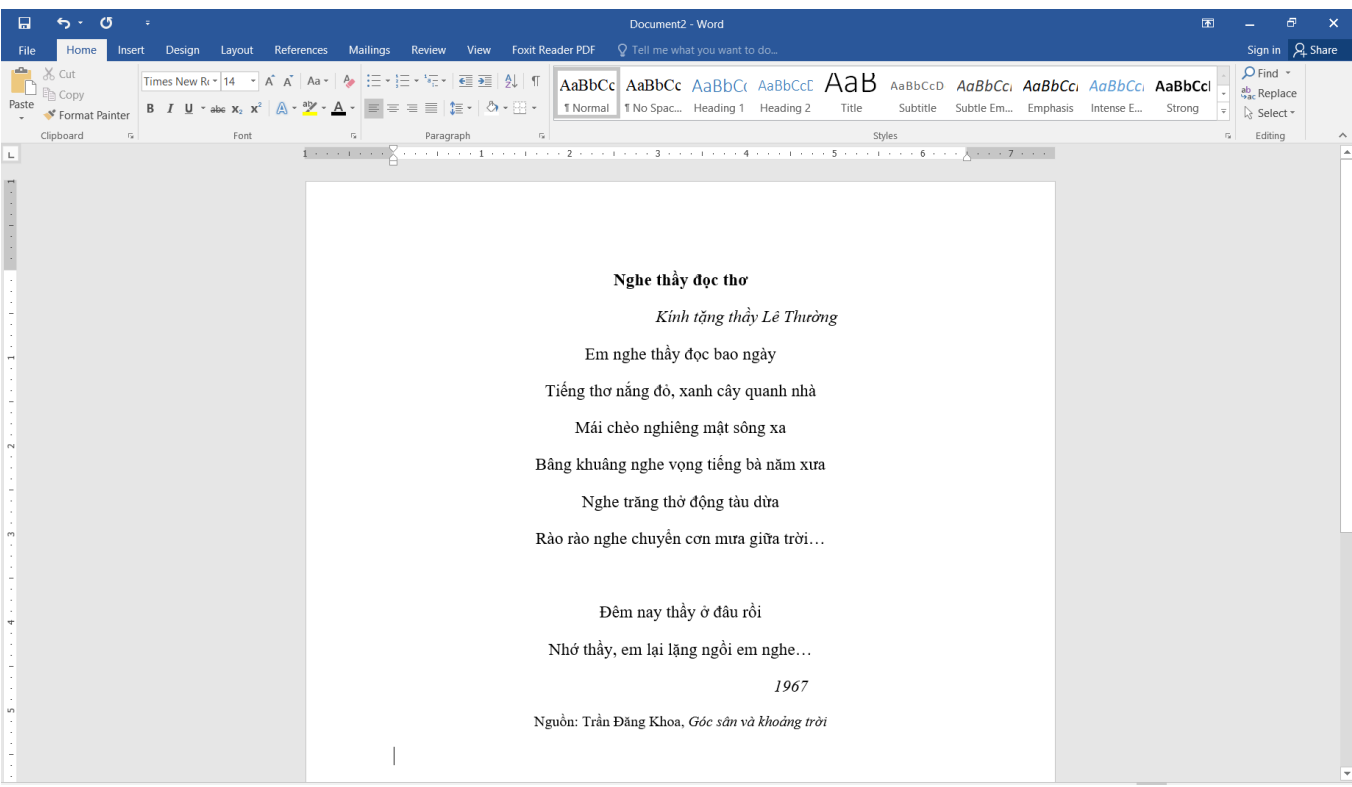

### T5 trang 48 SBT Tin học 5

Gõ bài thơ sau và trình bày theo ý của mình

### **Dòng Sông Mặc Áo**

Dòng sông mới điệu làm sao Nắng lên mặc áo lụa đào thướt tha Trưa về trời rộng bao la Áo xanh sông mặc như là mới may Chiều trôi thơ thẩn áng mây Cài lên màu áo hây hây ráng vàng Rèm thêu trước ngực vầng trăng Trên nền nhung tím trăm ngàn sao lên Khuya rồi sông mặc áo đen Nép trong rừng bưởi lặng yên đôi bờ

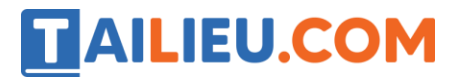

Sáng ra thơm đến ngẩn ngơ

Dòng sông đã mặc bao giờ, áo hoa?

Ngước lên bỗng gặp la đà

Ngàn Hoa bưởi trắng nở nhoà áo ai…

Hà Tĩnh, 1972

Nguyễn Trọng Tạo

### **Lời giải:**

Hướng dẫn: Để thay đổi màu chữ em thực hiện các bước: 1. Chọn đoạn văn bản cần đổi màu, 2. Nháy chuột tại mũi tên bên phải nút Màu chữ, 3. Nháy chuột vào ô màu em muốn chọn như hình dưới đây:

### **Kết quả:**

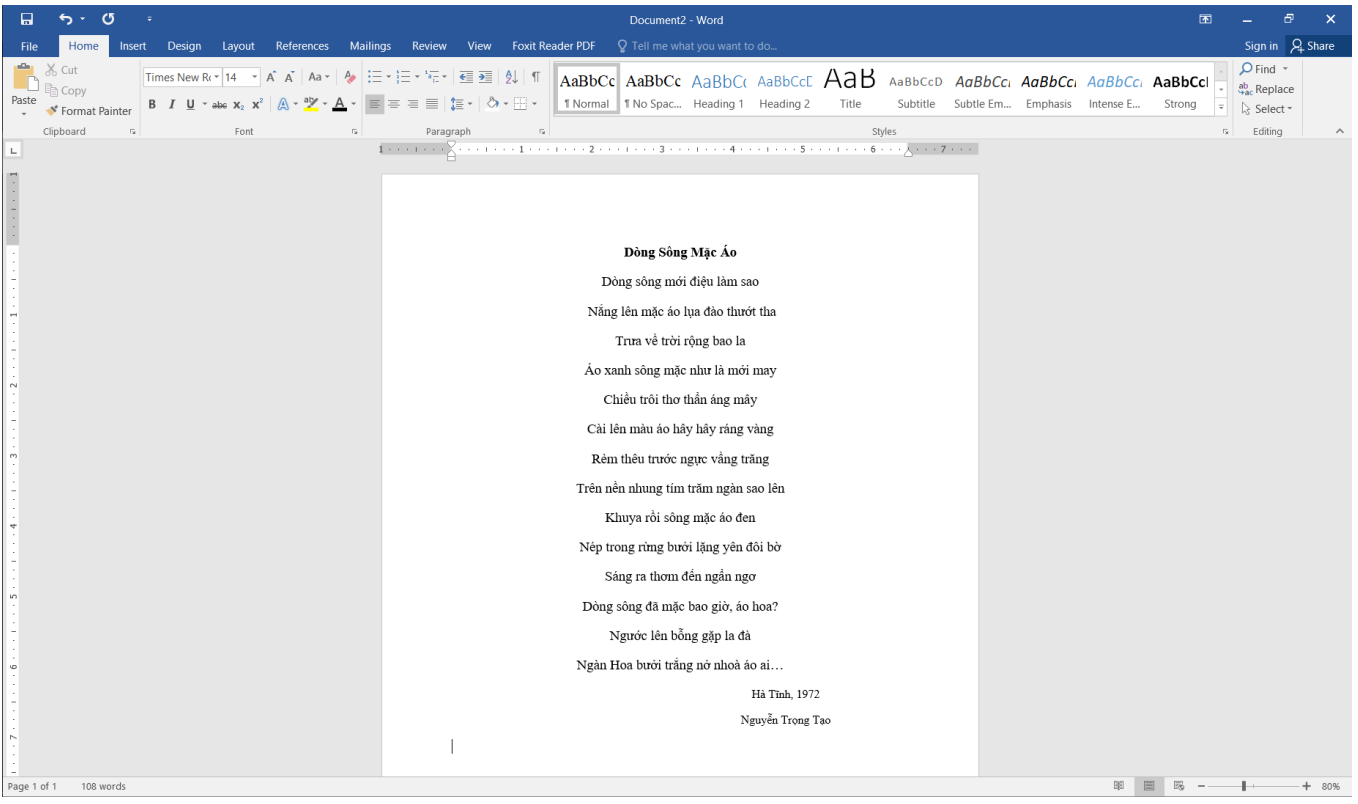

## T6 trang 49 SBT Tin học 5

Gõ các dòng quảng cáo mẫu chữ như sau:

**Lời giải:**

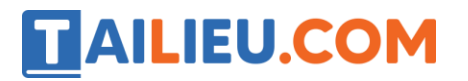

## **Thư viện tài liệu học tập, tham khảo online lớn nhất**

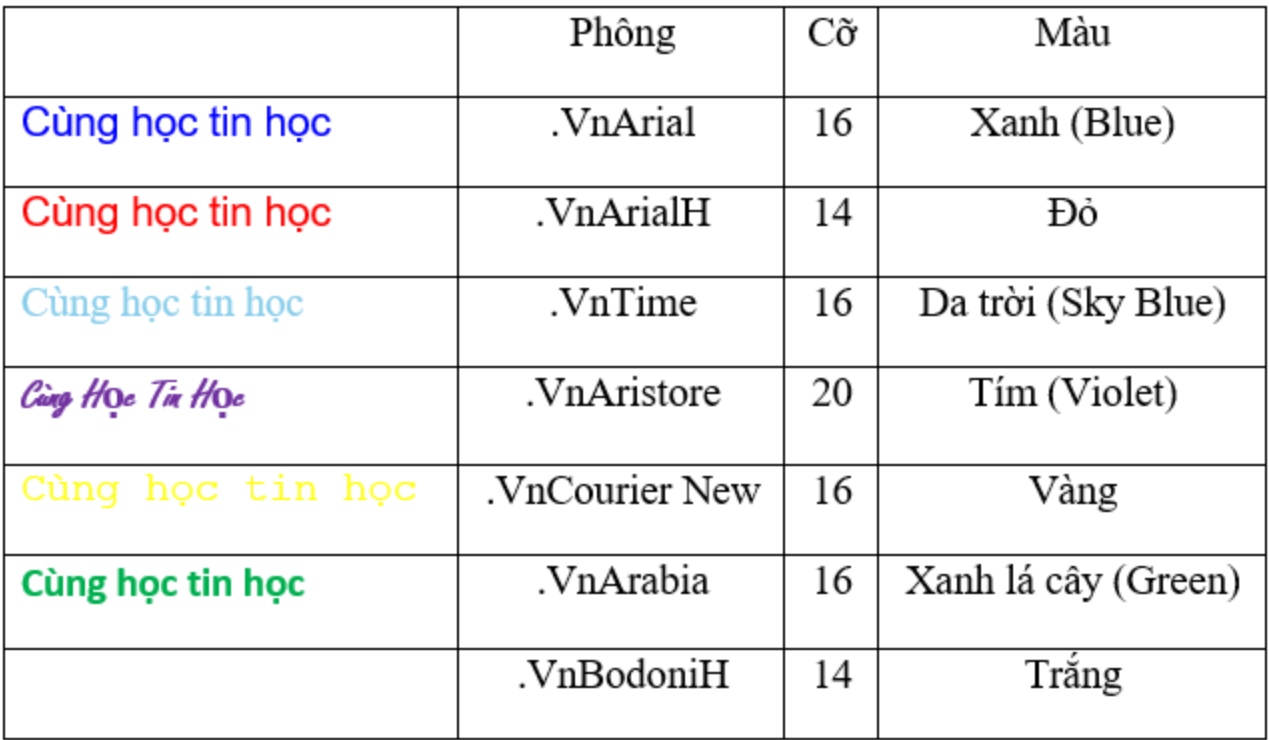